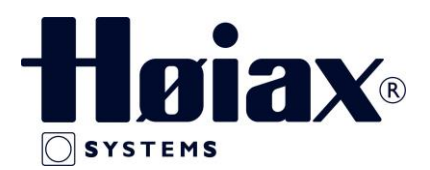

# Quick Guide for Høiax Comfort IP Med Access Point og APP styring

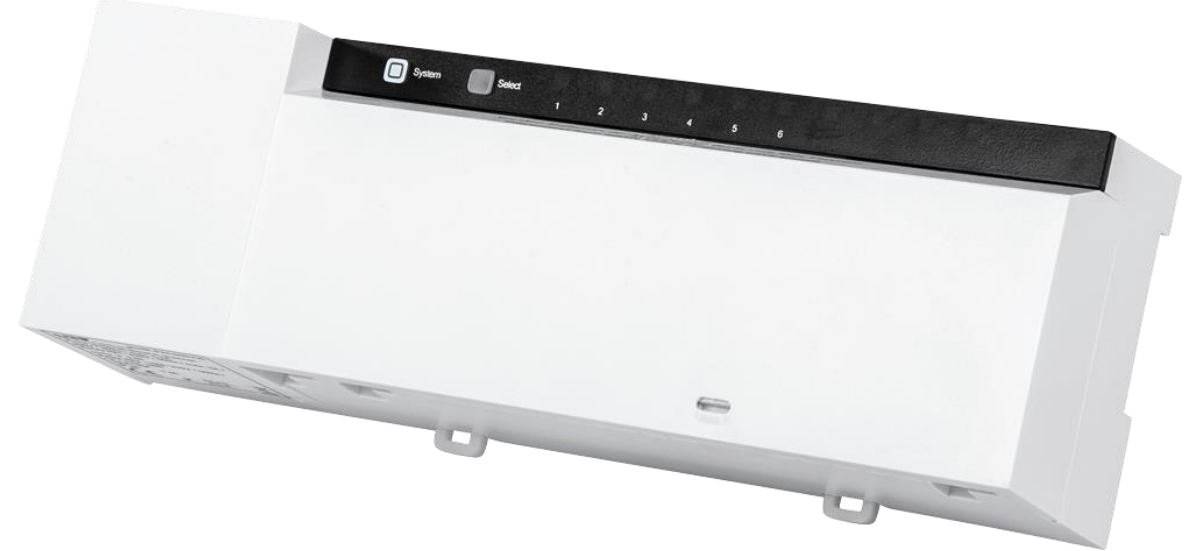

Høiax Comfort IP

Master: 6 og 10 soner, maks. 9 og 15 aktuatorer 24V Trafo inkludert Frekvens: 868,3 MHz / 869,525 MHz Sikring: T1,25 A Effekt: 24 W Kabel 0,75 – 1,5mm² Kapsling: IP20

Selvregulerende Mosjonering av Aktuatorer Frost sikring: Innstilt +8°C Nøddrift ¨Smart¨ Start funksjon

Høiax Comfort IP Master kan brukes som et selvstendig system for romregulering, eller som en del av et Smarthus system med tilgang via en APP ved å installere et Access Point i tillegg

#### **OBS!**

Ved oppsett med Access point så skal **IKKE** romtermostatene tilkobles Masteren først. Hvis masteren er satt opp som et selvstendig system for romregulering **MÅ** master og romtermostater resettes til fabrikk innstillinger før man kan tilkoble Access point. Se side 8 eller manualer for resetting til fabrikkinnstillinger

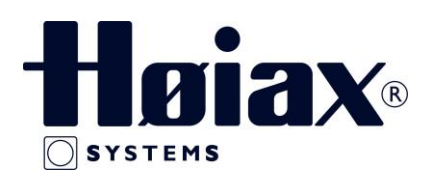

# Tilkoblinger og Aktuatorer

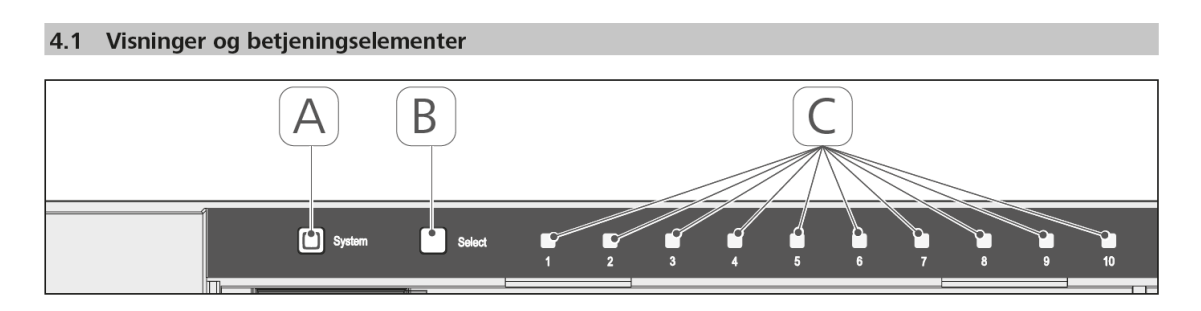

- $(A)$ Systemtast og LED
- $(B)$ Select-tast og LED
- $(C)$ Varmezoner 1-10 (variant 10 zoner), hhv. varmezoner 1-6 (variant 6 zoner)

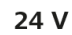

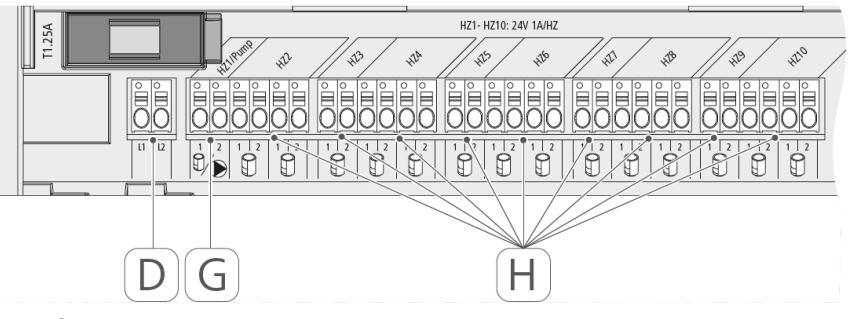

- (D) Tilkobling 24V Trafo
- (G) Tilkobling Aktuator alternativt Sirkulasjonspumpe
- (H) Tilkobling Aktuatorer (alt etter variant, maks 15 stk Aktuatorer.

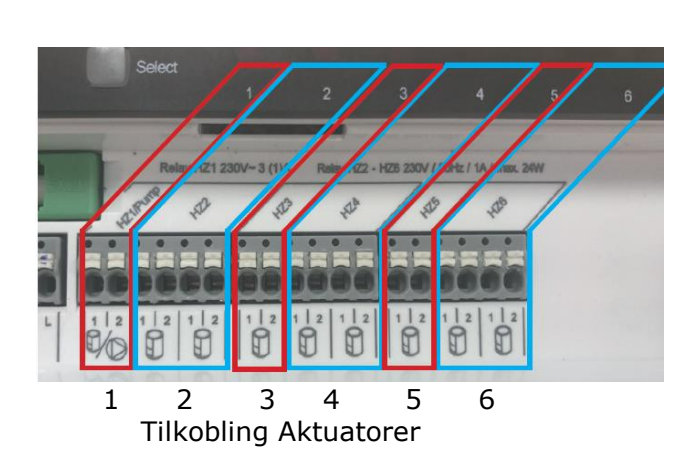

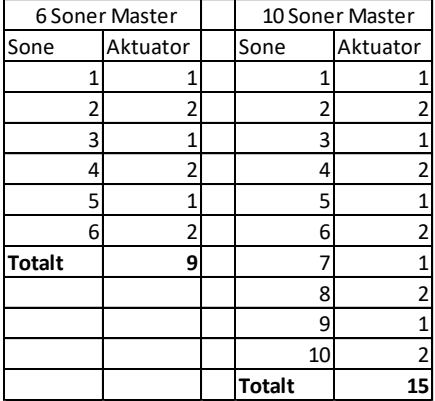

Koble til alle aktuatorene til de respektive soner og sett i stikkontakten til Masteren.

Når det settes strøm på Masteren så vil denne først gå i installasjonsmodus i 10 minutter for å åpne alle aktuatorer for å frigjøre monteringssperren på disse og gjøre selvtest.

I de første 30 minuttene etter strømsetting kjøres det en 2 – punkts – regulering.

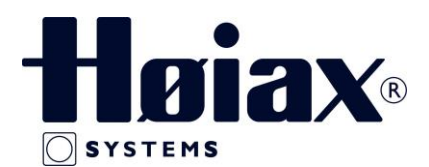

For å starte konfigurering av systemet med Access Point og APP styring må man først laste ned APP' en Homematic IP fra enten APP store eller Google play.

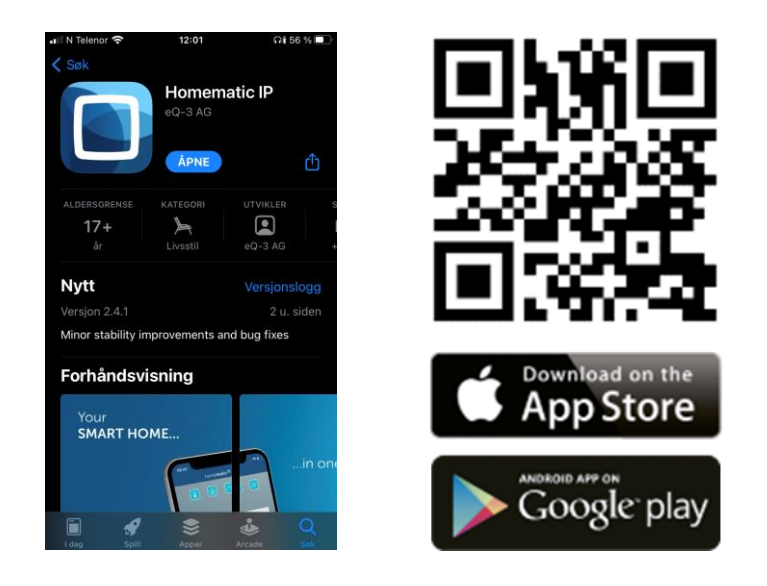

# **Installer APP og konfigurer Access Point:**

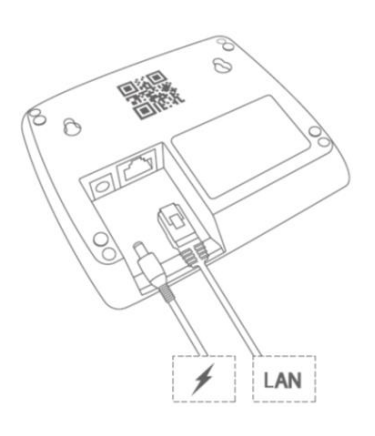

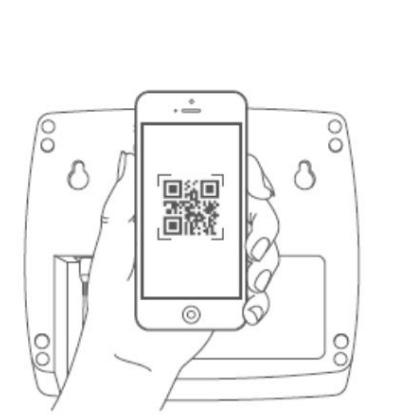

- 1. Åpne opp App og bekreft vilkår.
- 2. Installer Access punkt kommer opp.
- 3. Koble til strøm og nett på Access point.
- 4. Scann QR kode eller tast inn SGTIN nummer.
- 5. Systemknapp lyser permanent blått.
- 6. Bekreft ved å trykke på systemknappen.

Access punktet er nå registrert på server og klar for videre installasjon. Følg menyen!

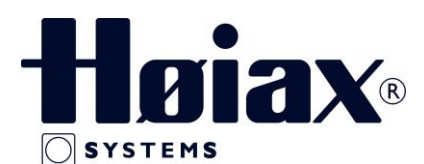

# **Lys i systemknapp på Access Point:**

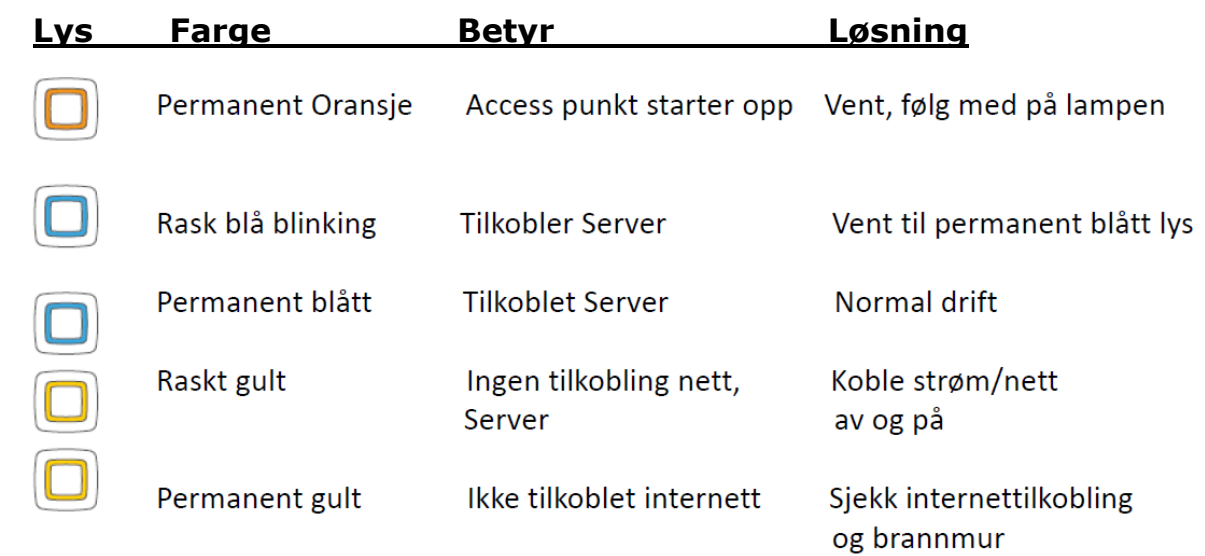

# **Access Point, neste steg:**

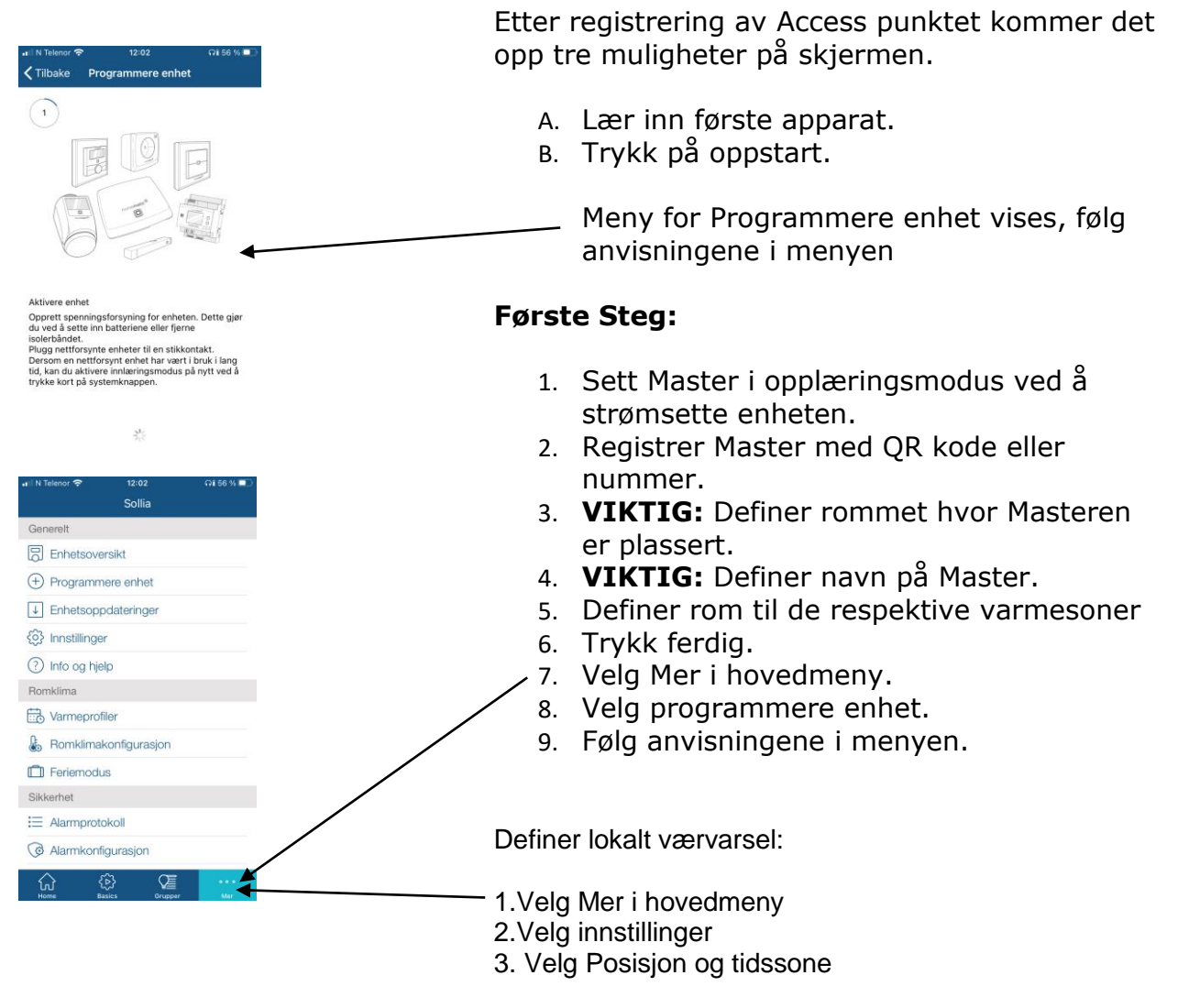

Trykk ferdig!

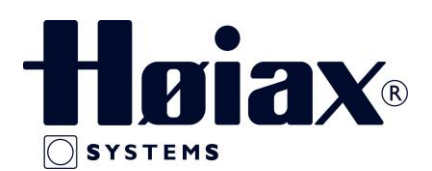

# **Innlæring av enheter**

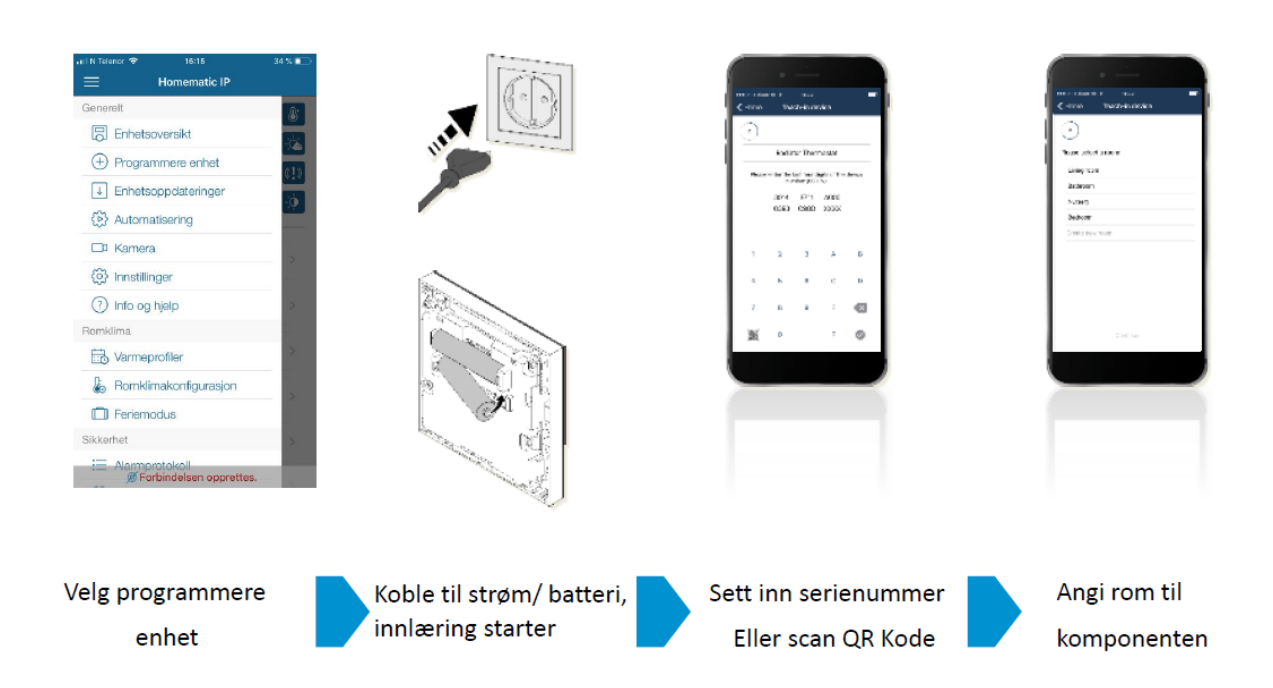

# **Innlær alle enheter før du går videre!**

# **Hjem skjerm**

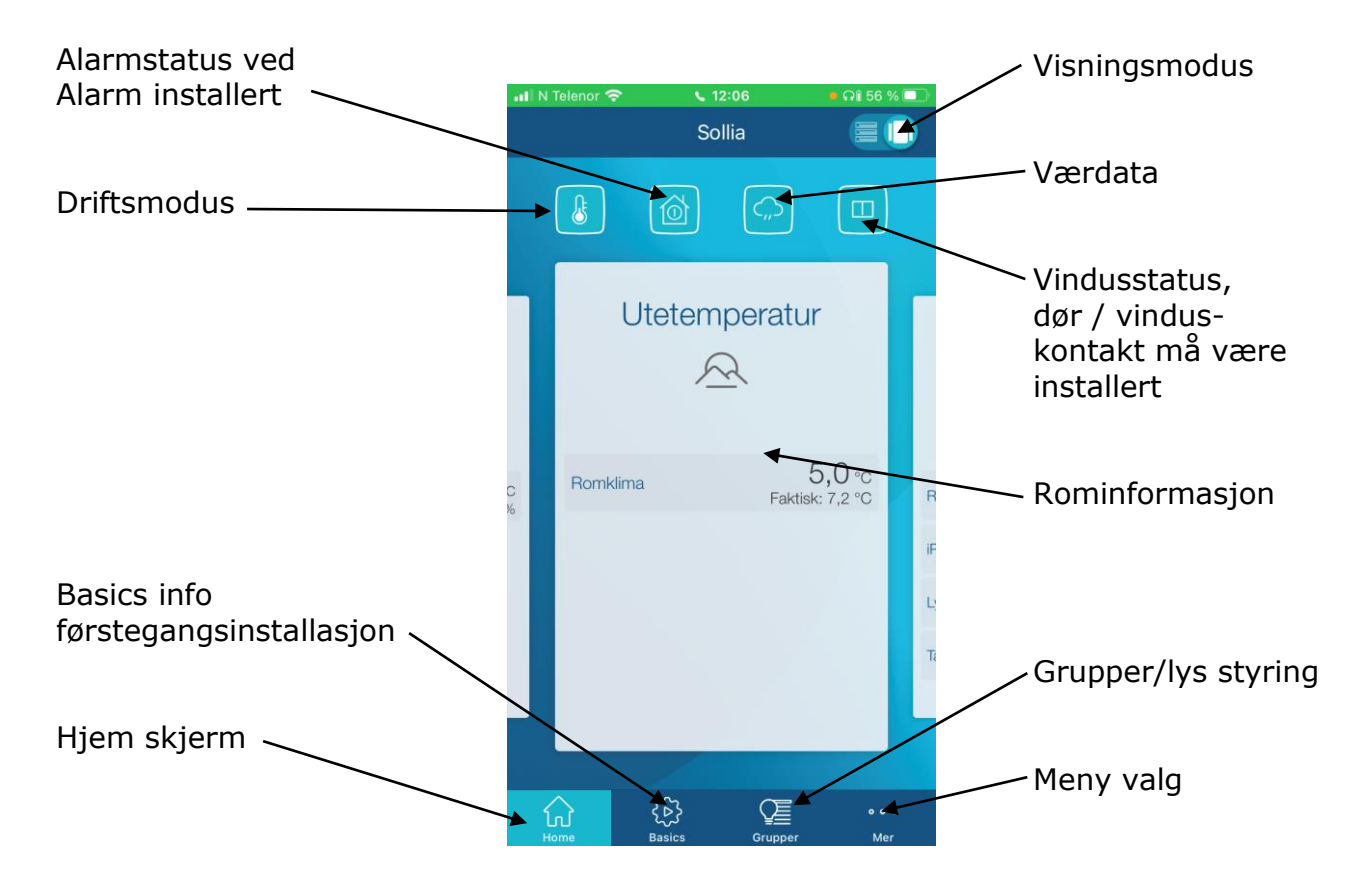

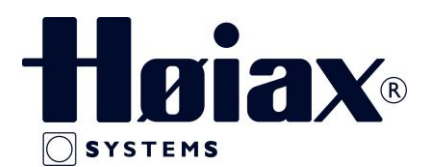

Når romtermostatene er lagt inn i APP 'en så vil disse starte opp i Standardprofil. Hvis man ikke ønsker at disse skal styres av en varme- heve/senke profil så må alle romtermostater settes til Manuell i app.

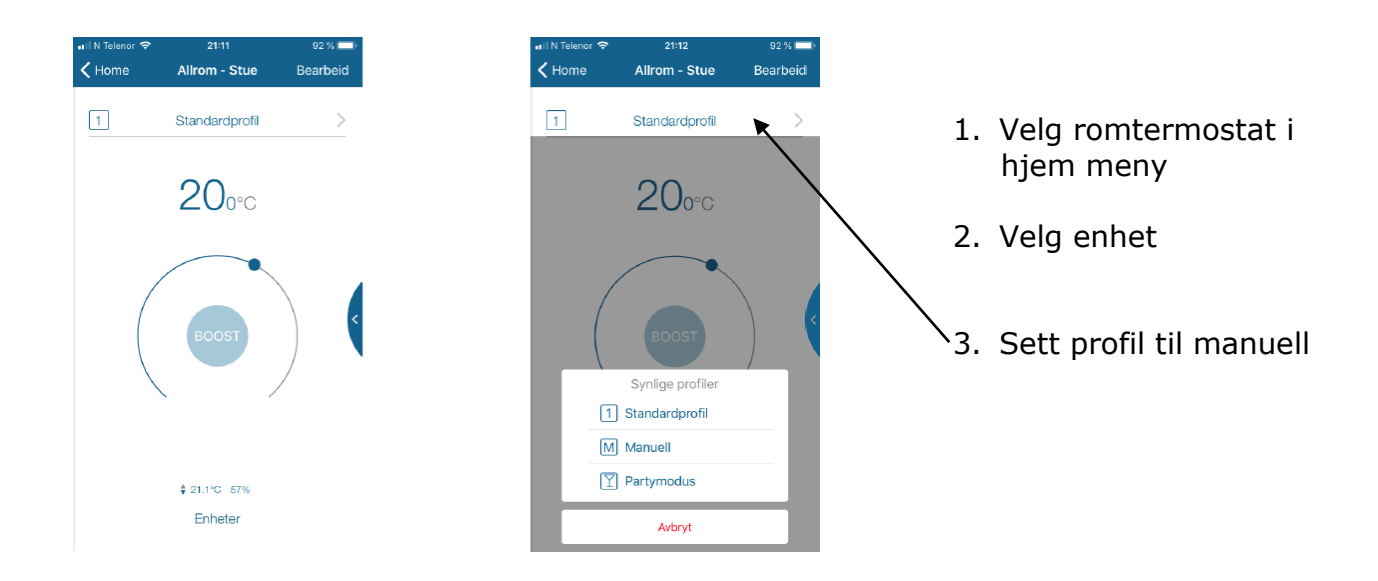

### Default = 1 - Standardprofil, Settes til Manuell

Varmeprofiler kan enkelt programmeres senere ved å gå inn på hovedmeny i App og velge Varmeprofiler

# **Repeater / antenneforsterker**

Høiax Comfort IP Repeater/Lyskontakt (8378252) kan brukes både til å styre et elektrisk apparat eller også til å kunne fungere som en antenneforsterker hvis det skulle være problemer med mottak av signaler.

Maks. 2 Høiax Comfort IP Repeater/Lyskontakt kan brukes som antenneforsterker i et anlegg.

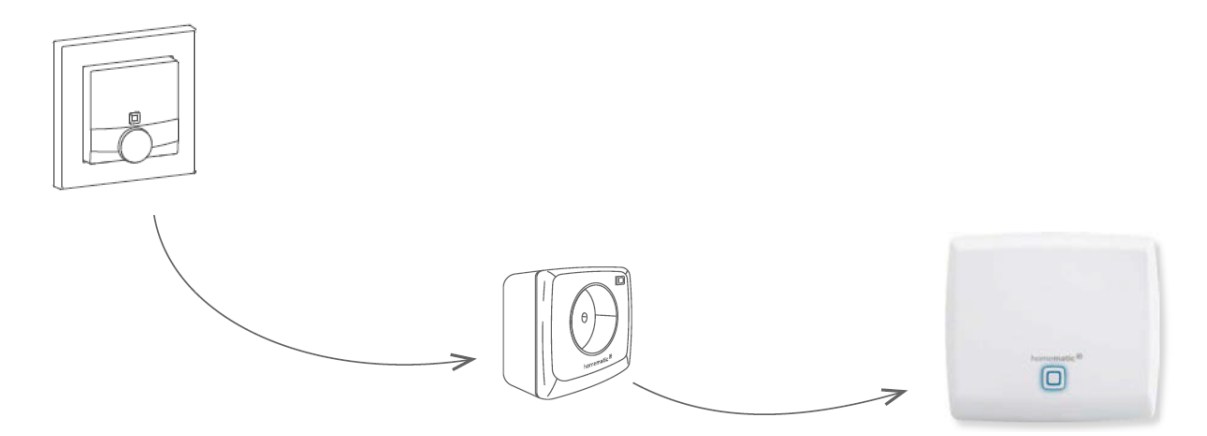

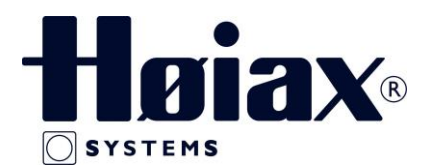

For at Høiax Comfort IP Repeater/Lyskontakt skal kunne fungere som en antenne forsterker etter innlæring må denne funksjonen aktiveres i menyen og oppsettet til lyskontakten.

- 1. Velg rom i Hjem skjerm som lyskontakten tilhører
- 2. Velg enheter nederst i skjerm
- 3. Velg lyskontakt
- 4. Velg rekkeviddeforlengelse og Aktiver

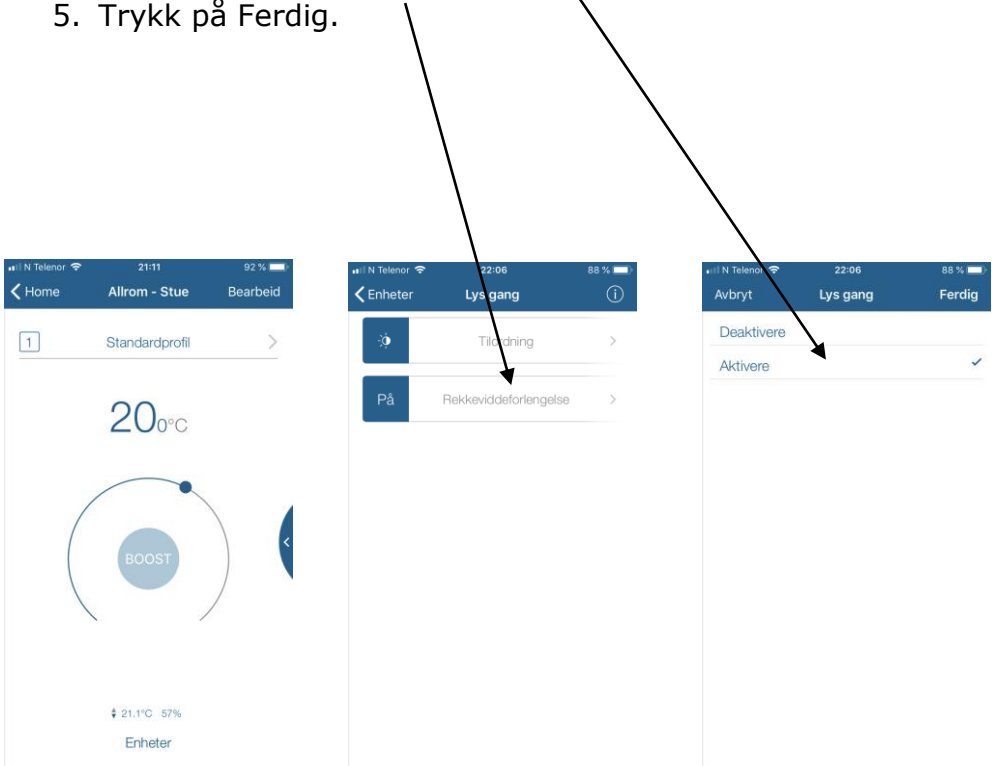

Lyskontakten vil nå fungere som en antenneforsterker og til å styre elektriske apparater som lampe, panelovn, kaffetrakter osv.

Gå tilbake til Hjem Skjerm.

Velg fremgangsmåten i Innlæring av enheter for å legge til komponenter i systemet.

Husk å velge riktig applikasjon for hver enhet!

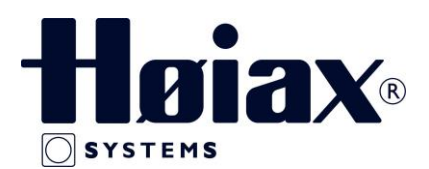

# **Nullstilling / Fabrikkinnstilling av enheter**

### **Master:**

- 1. Hold systemknappen inne til den blinker Orange
- 2. Slipp knappen
- 3. Hold knappen inne på nytt til LED'en blinker Grønt

# **Digital Romtermostat:**

- 1. Ta ut ett av batteriene, vent til lyset i displayet slukker
- 2. Hold den firkantete systemknappen inne mens batteriet settes inn igjen
- 3. Når displayet viser **reS** slipp knappen
- 4. Trykk inn systemknappen igjen til den lyser grønt

### **Analog Romtermostat:**

- 1. Ta ut ett av batteriene, vent i cirka 20 sekunder
- 2. Hold den firkantete systemknappen inne mens batteriet settes inn igjen
- 3. Når systemknappen blinker Orange, slipp systemknappen
- 4. Trykk inn systemknappen igjen til den lyser grønt

# **Alle enheter er nå satt tilbake til fabrikkinnstillinger og kan innlæres på nytt igjen.**

**Se egen veiledninger eller bruker manualer til andre komponenter for ytterligere funksjoner og innstillinger.**

**Bruker manualer er også tilgjengelige i App i Meny under Info og hjelp.**

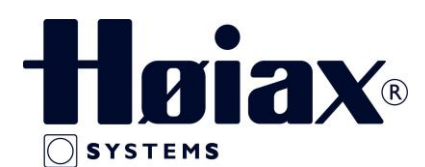

# **Nullstilling / Fabrikkinnstillinger Access Point**

Fabrikkinnstillingene for Access Punktet så vel som for hele installasjonen kan gjenopprettes. Operasjonene skiller seg ut som følger:

• Tilbakestille Access Punktet:

Her blir bare fabrikkinnstillingene for Access Punktet gjenopprettet. Hele installasjonen vil ikke slettes.

• Tilbakestille og slette hele installasjonen:

Her tilbakestilles hele installasjonen. Etterpå må app'en avinstalleres og installeres på nytt.

Fabrikkinnstillingene til de enkelte Høiax Comfort IP-enhetene dine må gjenopprettes for å kunne koble dem opp igjen.

# **Tilbakestille Access Punktet:**

For å gjenopprette fabrikkinnstillingene for Access Punktet, fortsett som følger:

• Koble Access Punktet fra strømforsyningen. Trekk ut strømadapteret.

• Plugg inn strømadapteret igjen, og hold samtidig systemknappen inne i 4s tid, til LED-lampen raskt begynner å blinke oransje.

- Slipp systemknappen igjen.
- Trykk og hold nede systemknappen igjen i 4 sekunder, til LED-lampen lyser grønt.
- Hvis LED-lampen lyser rødt, prøv igjen.
- Slipp systemknappen for å fullføre prosedyren.
- Enheten vil starte på nytt og tilgangspunktet tilbakestilles.

Tilbakestille og slette hele Access Punktet:

For å tilbakestille fabrikkinnstillingene for hele installasjonen, må fremgangsmåten beskrevet ovenfor utføres to ganger etter hverandre, innen 5 minutter:

- Tilbakestill tilgangspunktet som beskrevet ovenfor.
- Vent i minst 10 sekunder til LED-lampen lyser permanent blått.

• Umiddelbart etterpå utfører du tilbakestillingen for andre gang ved å koble fra tilgangspunktet

fra strømforsyningen igjen og gjenta de tidligere beskrevne trinnene.

• Etter den andre omstarten blir systemet tilbakestilt, og Access Punktet kan installeres på nytt.

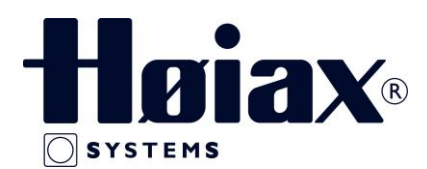

# **Utskiftning av Access Point**

I tilfelle det er nødvendig å bytte ut ditt Høiax Comfort IP Access Point med et nytt, så kan dette utføres på en enkel måte.

Du kan kopiere og eksportere all informasjon og data som ligger i det gamle Access Punktet over til det nye.

Din tidligere brukte Access Punkt vil bli satt ut av drift.

Vær oppmerksom på at fabrikkinnstillingene til det nye Access Punktet må gjenopprettes om det kreves.

Du finner en instruksjon om hvordan du gjenoppretter fabrikkinnstillingene i bruker håndboken for Access Punktet ditt eller i Quick Guiden.

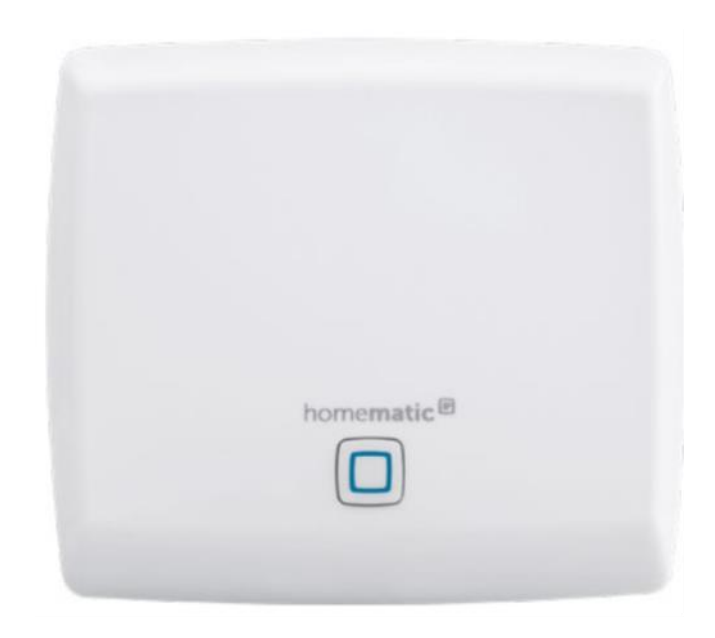

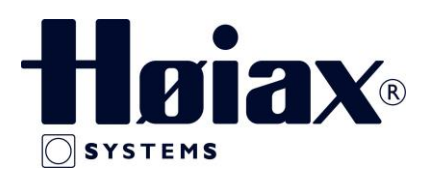

• Trykk på mer knappen i hjem menyen slik at du får opp hovedmenyen.

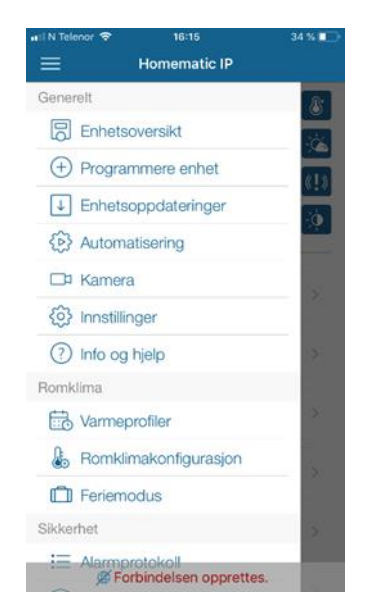

- Koble det gamle tilgangspunktet fra strømforsyningen.
- Velg "Info og hjelp" i hovedmenyen.
- Trykk her fem ganger raskt på den viste versjonslinjen i grått nederst på skjermen.
- Trykk på "Fortsett" og følg instruksjonene i App' en trinn for trinn.

Etter at utvekslingsprosedyren er ferdig, er ditt nye tilgangspunkt satt opp og umiddelbart klart for bruk.